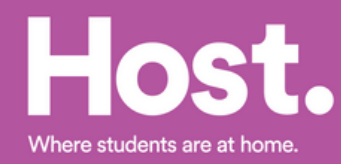

### **How to accept your BCU NOMS Application.**

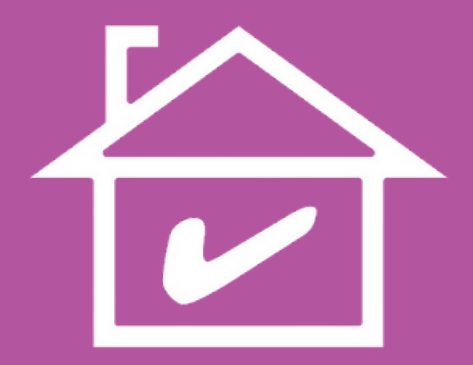

**Congratulations on getting to study at Birmingham CityUniversity.**

**We're sure you're a little nervous aboutthe next steps in confirming your student accommodation so this guide willtake you through the different steps to confirming yourroom with Host.**

# **Step 1.**

**We willreceive your application from BCU.**

**We willthen begin processing your application through our online booking system.**

**Once we've created an online accountfor you, our team** will email direct to you a link to the Host **online booking portal.**

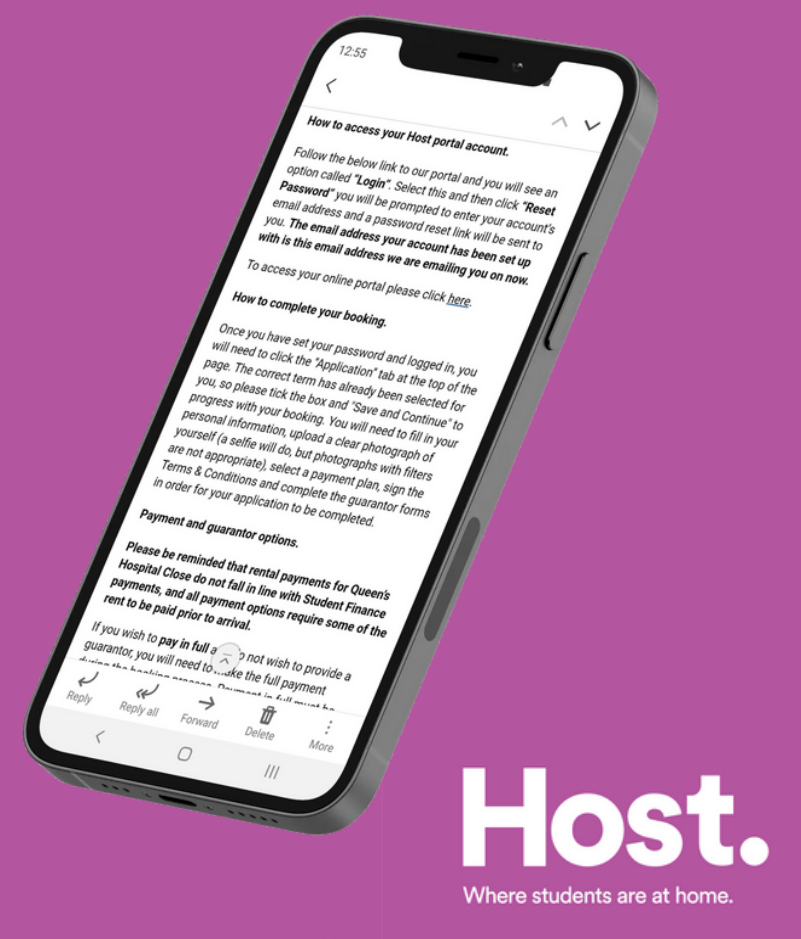

## **Step 2.**

**Click on the link in the email, it willtake you to our booking portal where you will activate your account. To activate your account you mustfirst click the Reset Password link.**

**A new window will open for you to enter and confirm your email address. You will then receive a fresh link to your emailto create a new password.**

**Once this process is complete your accountis active and you can log in to your account.**

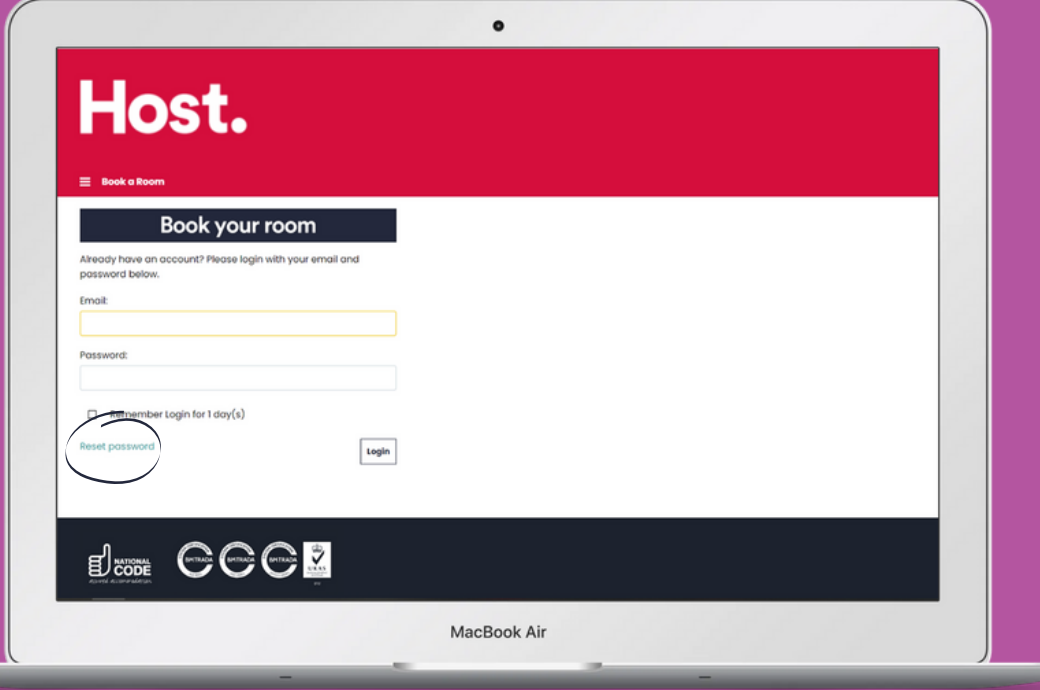

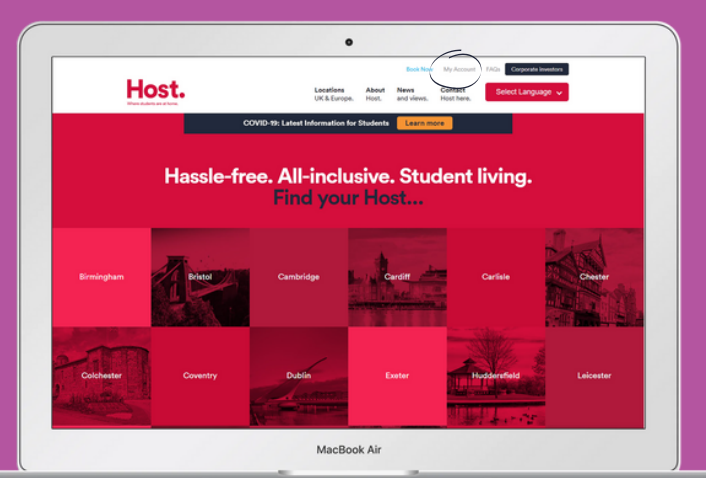

**You can always access the booking portal by selecting My Account on the Host homepage (hoststudents.com).**

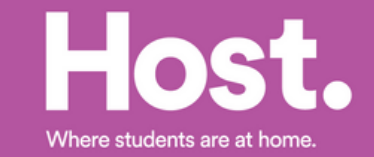

## **Step 3.**

**Once you have logged in, click Application atthe top ofthe page and you will be able to view the details of your application.**

**Don't worry it won'ttake long as we've uploaded most of your details from the information you supplied to the university.**

**To complete the process we need you to check your details are correct and add in any missing information.**

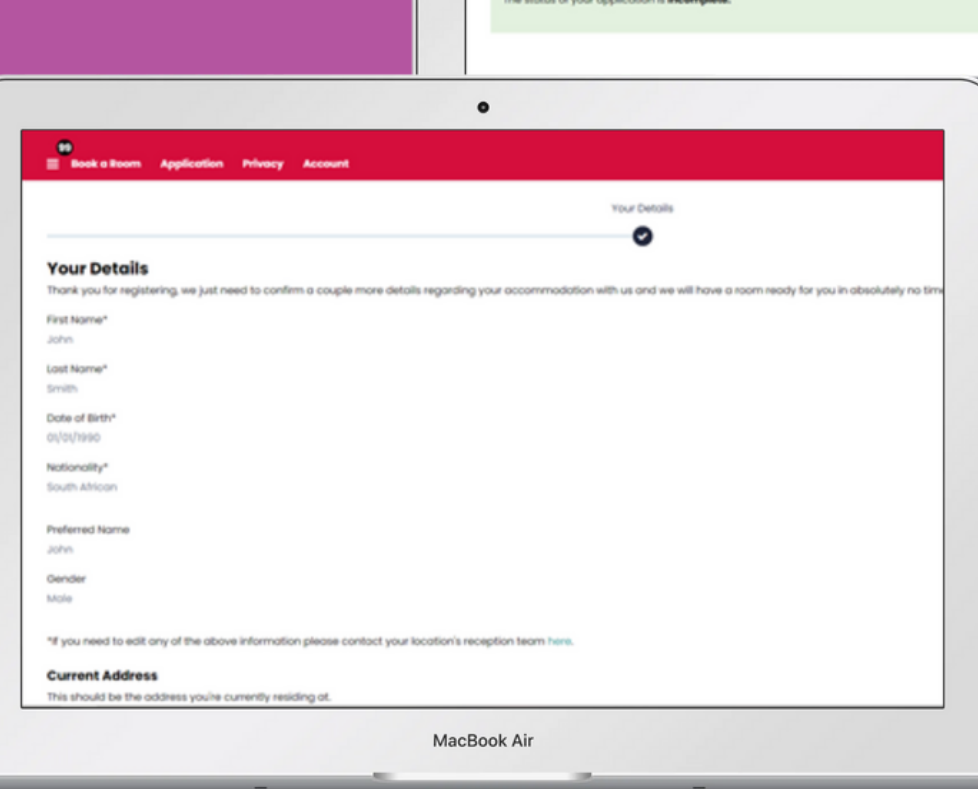

Host.

**Application Choice** 

43 weeks 2021-2022  $(10/09/2021 - )$ 

ou hove not poid the advance rent payment

elect a term below to start or continue with your application or head to licok a Room to be

 $\bullet$ 

Hospital Close 43 weeks 2021-2022 on 02/03/2021 and have not sig

Where students are at home

## **Step 4.**

**With all your details confirmed the next step** of the process is for you **to select your Payment Plan, as a UKstudent you will have three Payment Plan options:**

- **Full year payment**
- **Instalment plan\***
- **Monthly plan\*\***

**When you have selected your preferred payment plan you will need to read through and sign the Terms and Conditions.**

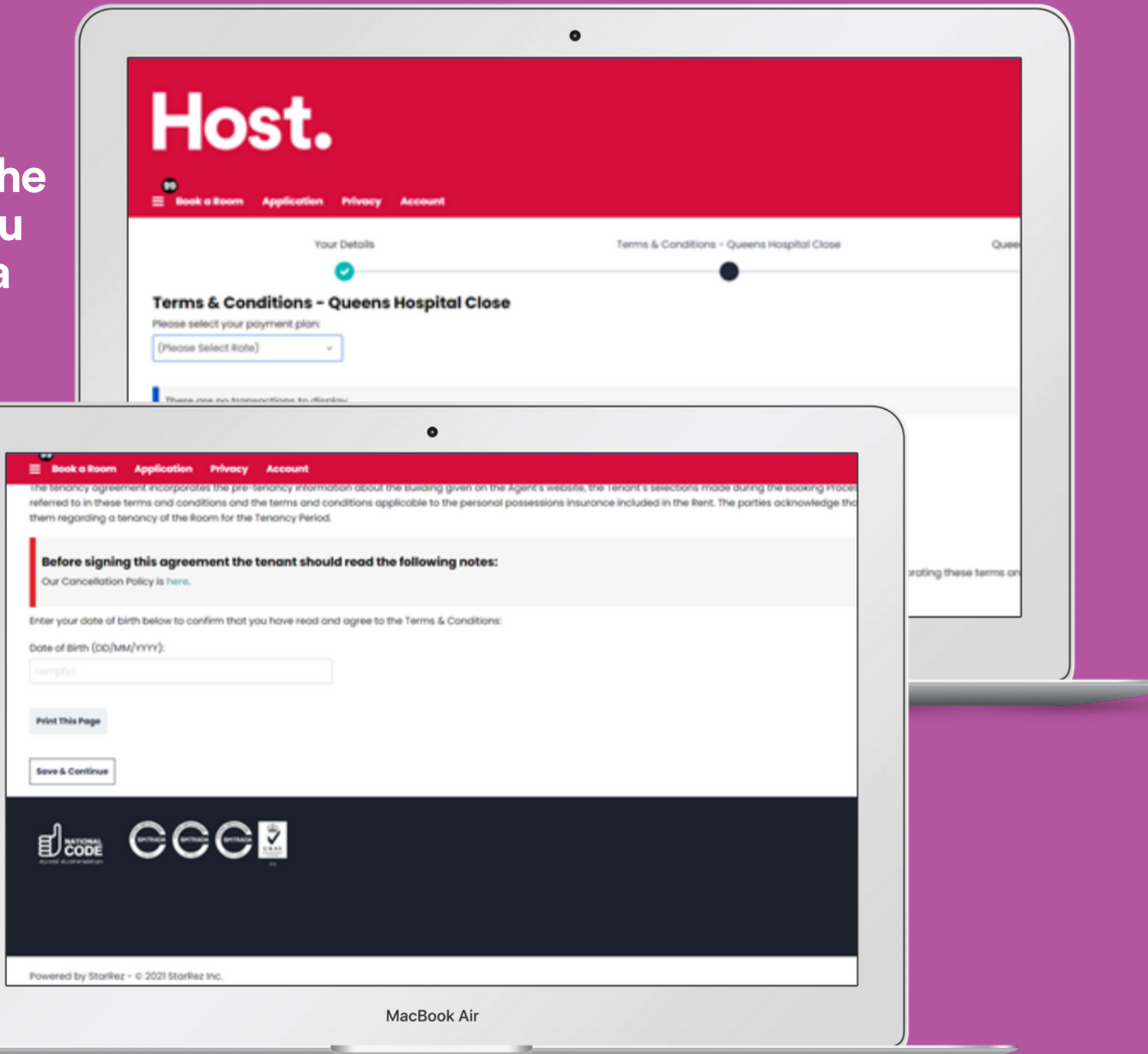

**Only available with someone you know personally, living and working in theUK, acting as the Guarantor. Only available via a third-party guarantor scheme such as Housing Hand. \* \*\***

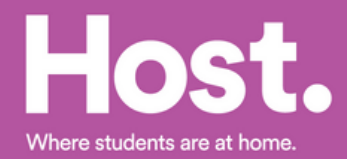

### **Step 5.**

**With your payment plan selected and terms and conditions agreed and signed. The next step is to make your Advanced Rental Payment.**

**We** don't take a deposit to secure your room **instead we ask you to make an advanced payment that is deducted from your overall rental payment for the year.** 

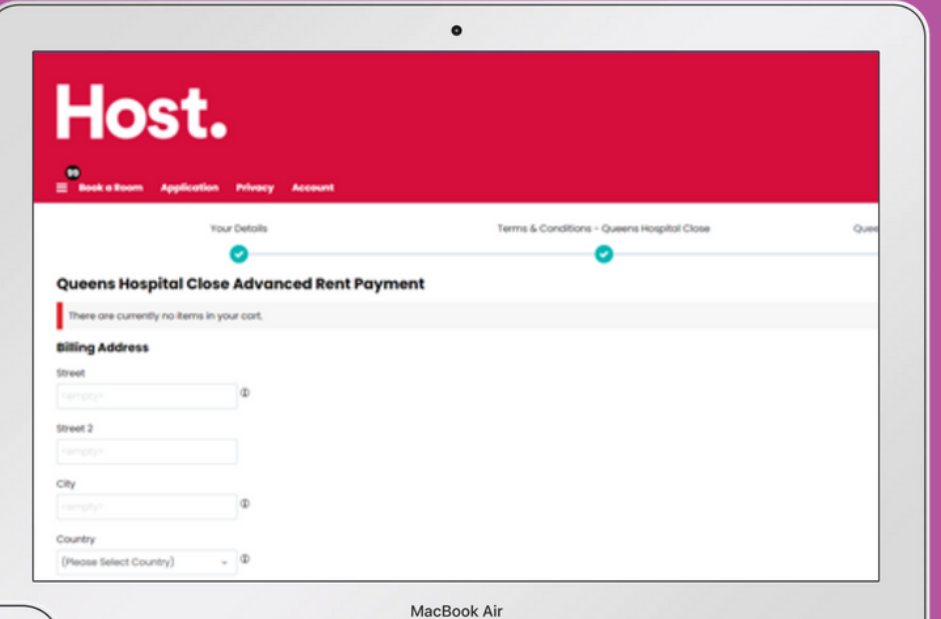

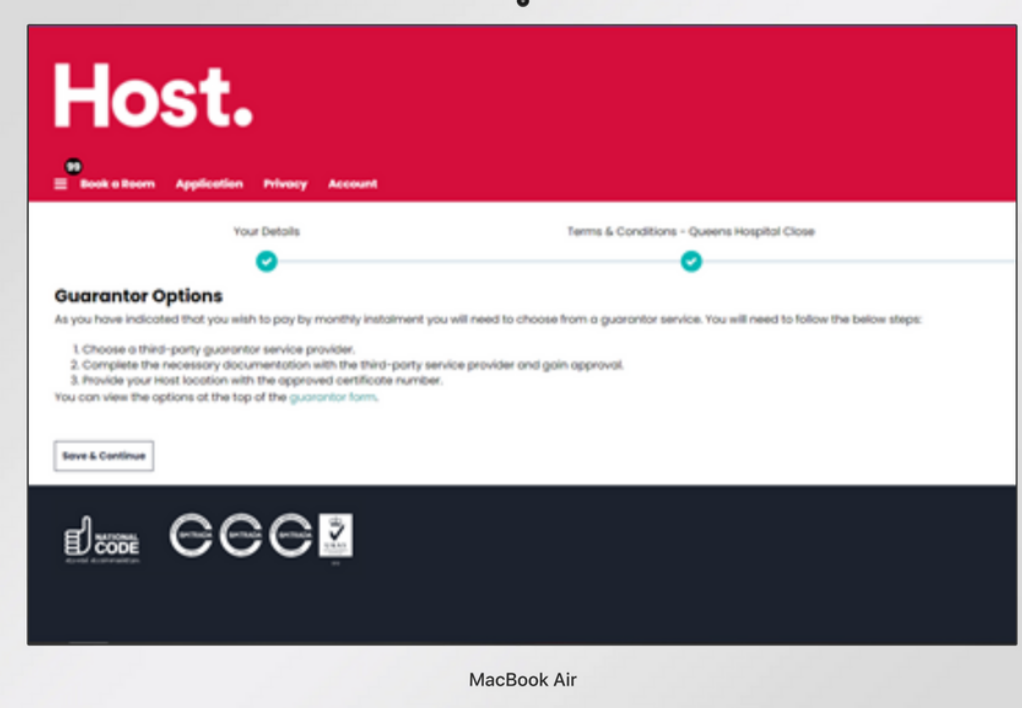

**If** you selected to pay your rent **monthly orin instalments you will be asked to complete a form with the details of your nominated Guarantor.**

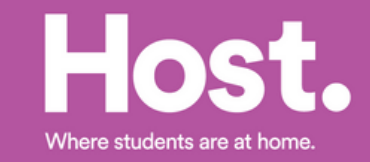

### **Step 6.**

**When you have completed all the above steps you will be taken to a confirmation page.**

**Your application will now be reviewed** by one of our team and will **show as Incomplete under application status.**

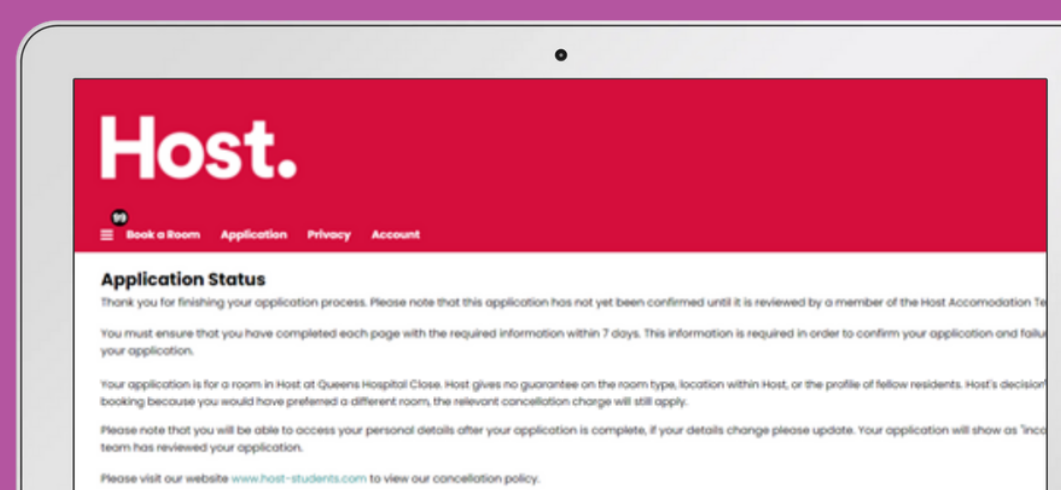

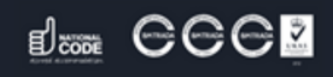

MacBook Air

### Host.

### **Application Status**

Your application has been completed! Your chosen hall will be in touch if there is any further information required from yo

Your application is for a room in Host at Queens Hospital Close. Host gives no guarantee on the room type, location within Host, or the profile of fellow residents. Hosf's deci booking because you would have preferred a different room. the relevant cancellation charge will still apply

 $\bullet$ 

Please visit our website www.host-students.com to view our cancellation policy

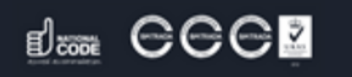

Powered by StarRez - 0 2021 StarRez Inc.

**Once our team have reviewed your application,the advanced paymentis made and the guarantor documents received** (where required), the **booking will switch to Reserved under your application status.**

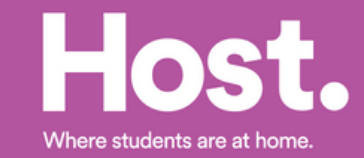

MacBook Air

### **Step 7.**

**Once every step is completed you will see a new tab on the menu called Confirmation you will also receive a link to this page via email. The confirmation page details all your tenancy agreement including your payment dates.**

### $\bullet$ Host. **Booking Confirmed!** Congratulations! Your booking is now confirmed. To view your full confirmation, please select your booking from the list below. Be sure to check all of the details on the next binding contract between you and the landlord. If there's anything that doesn't look right, please contact queens phost-students.com Remember, the standard terms and conditions of residence made available to you during the booking process also form part of your contract. Queens Hospital Close 43 weeks 21-22 Check in: 10/09/2021 Check Out: 05/03/2022 Room Type: Classic Ensuite **Show Confirmation**

lacBook Air

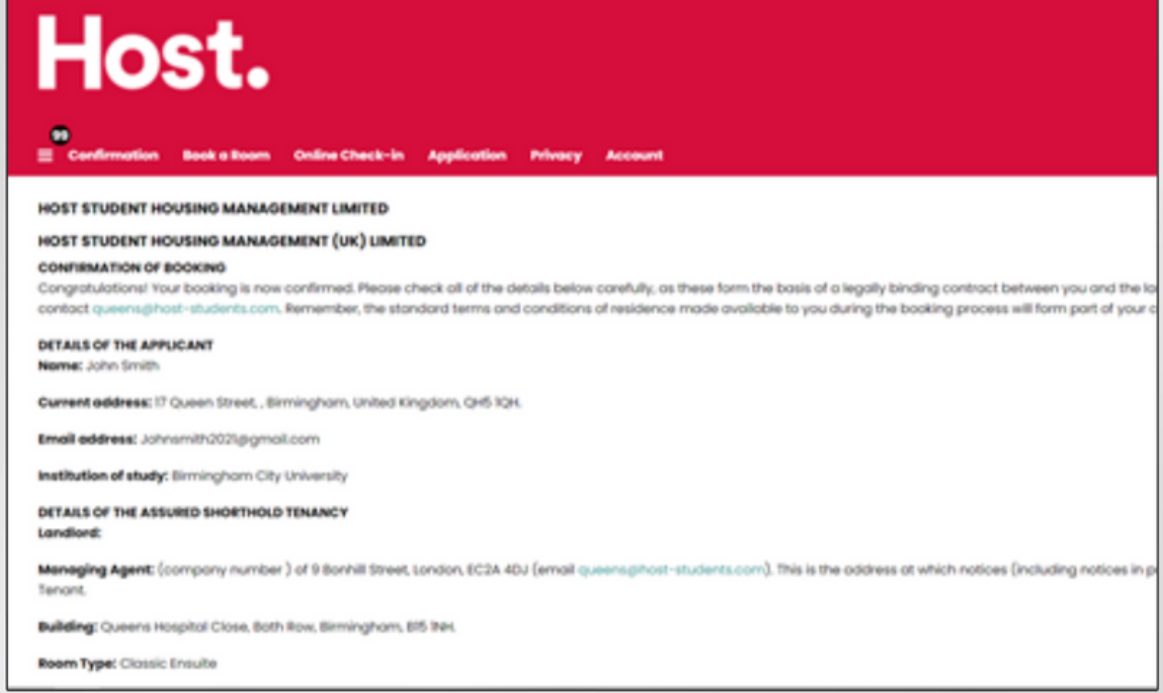

 $\bullet$ 

Where students are at home.

MacBook Air

# **Congratulations!**

**Your application is complete and we can't waitto welcome you to Queen's Hospital Close this September.**

**We'll be in touch closerto moving in with allthe details but, in the meantime if you need anything, please feelfree to contact us at:**

### **queens@host-students.com 0121 633 3316**

### **Follow our socials:**

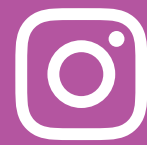

**@HostStudentsUK**

**@HostQueensHospitalClose @HostStudentsUK**

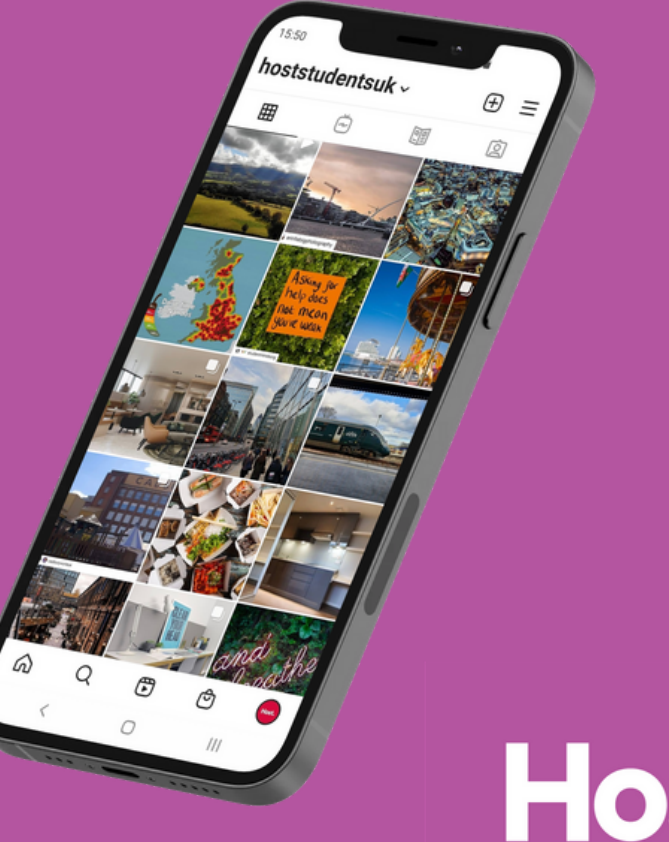

Where students are at hor